## **Cololight Pro 日本語マニュアル**

下記のアプリの設定画面は、アプリのバージョンや、お客様のWIFI接続のタイミングによって、 前後する場合がございますので、ご注意ください。

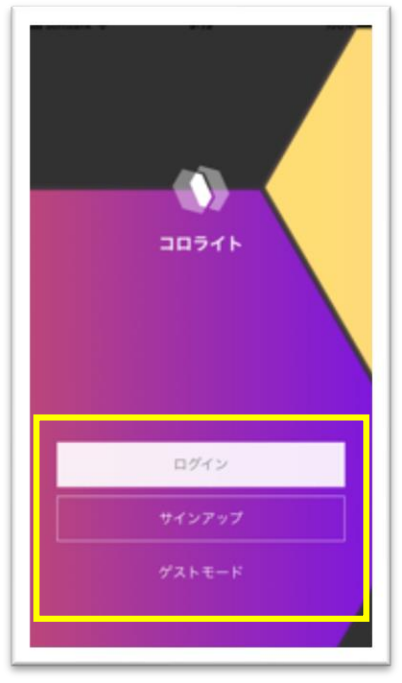

1.まずアプリ起動後、使用す るために、アカウントを作 成し、サインアップしてく ださい。アカウントを作成 したくない場合は、ゲスト モードを選択してください。

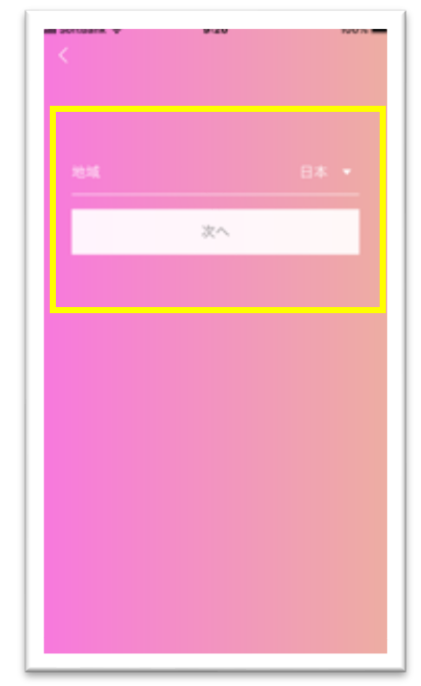

2.サインアップ後は次への ボタンをタップしてくださ い

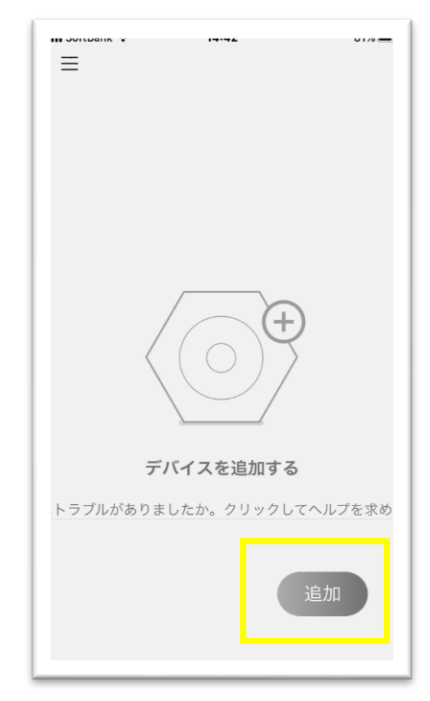

3.新規で製品を使用するた めに「追加」ボタンをタッ プします。

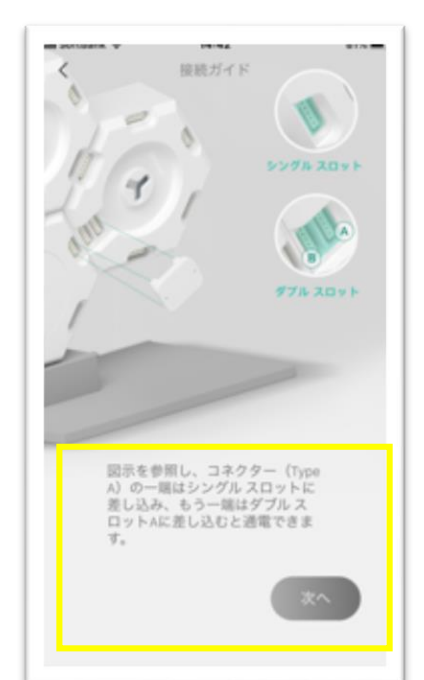

4.ColologhtのWIFIモジュー ルをLEDライトに接続し、 他のLEDも製品同士を接続 して「次へ」をタップして ください。

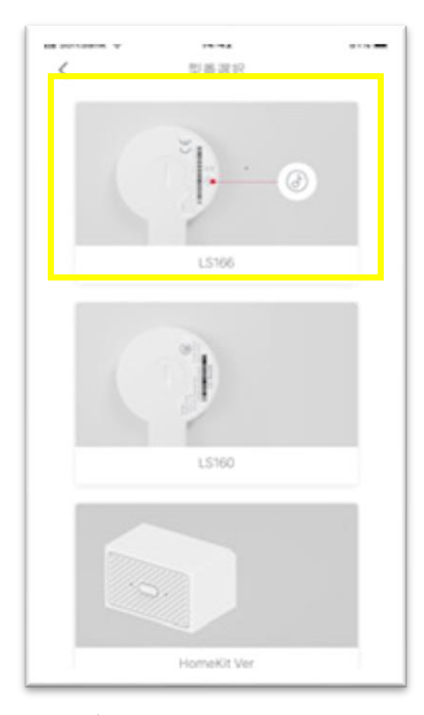

5.デバイスの選択画面では、 「Cololight Pro」の製品型番 「LS166」を選択し、タップ します。

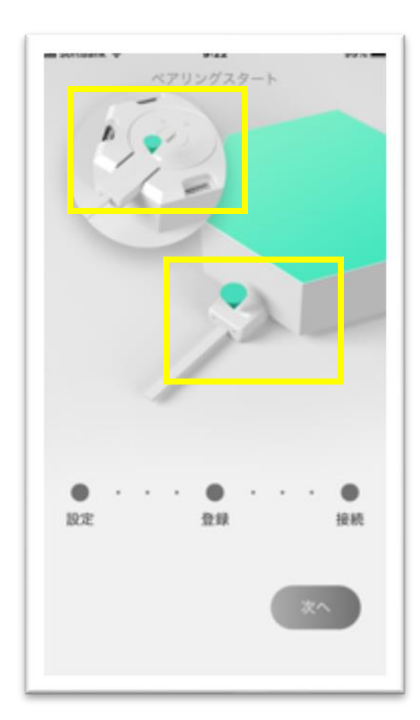

6.WIFI接続するため、LED ライトにWIFIモジュールを 接続した状態で、上記の印 の場所のどちらかを指で、 LEDが緑になるまでタッチ し続けます。 **P1** 

## **Cololight Pro 日本語マニュアル**

下記のアプリの設定画面は、アプリのバージョンや、お客様のWIFI接続のタイミングによって、 前後する場合がございますので、ご注意ください。

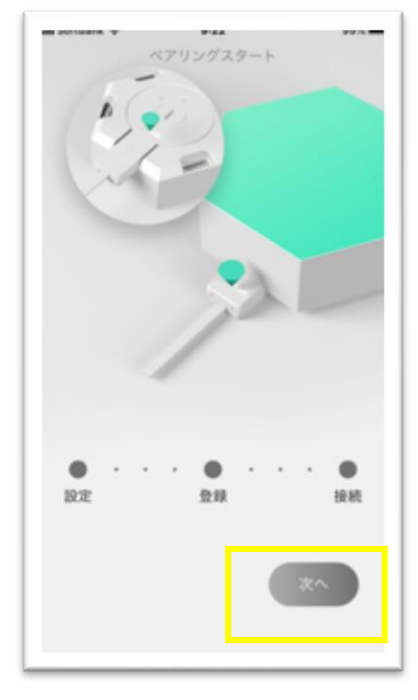

7.接続が開始されると上記 の画面に移行し「次へ」と うボタンが表示されます。 もしボタンが「SWITCH」 という表示の場合は、WIFI 設定画面に切り替わるため、 WIFIを設定ください。

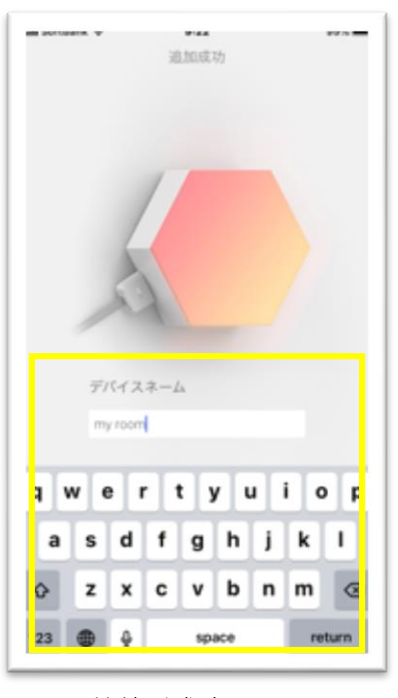

8.WIFI接続が成功すると、 上記画面に切り替わるので、 自分の好きな名前を設定し てください

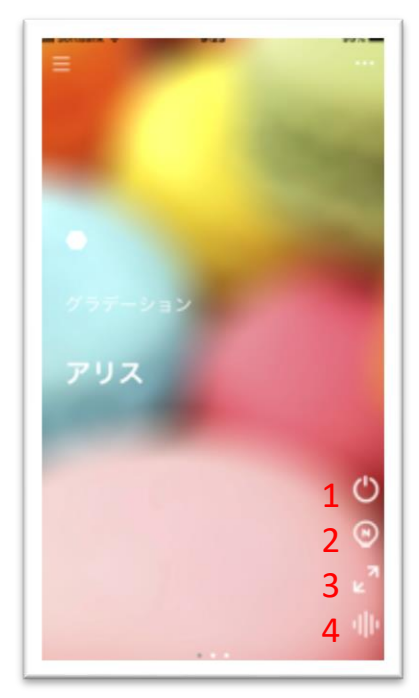

9.ここからはアプリの操作 になります。1は点灯オ ン・オフ。2は調光。3は LEDの光のスタイル設定。 4は外部音声シンクロ設定 のボタンになります。

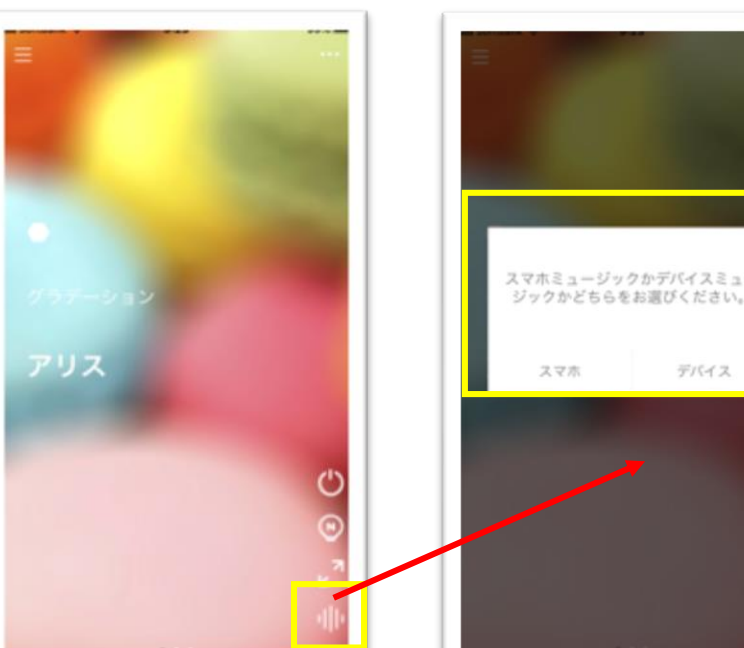

10. 外部音声を入力してシ ンクロ設定するには、一番 下のボタンをタップしてく ださい

11. 本体のマイクで外部音 源の入力をする場合は、 「デバイス」を選択してく ださい。スマホの入力を活 用する場合は「スマホ」を 選んでください。

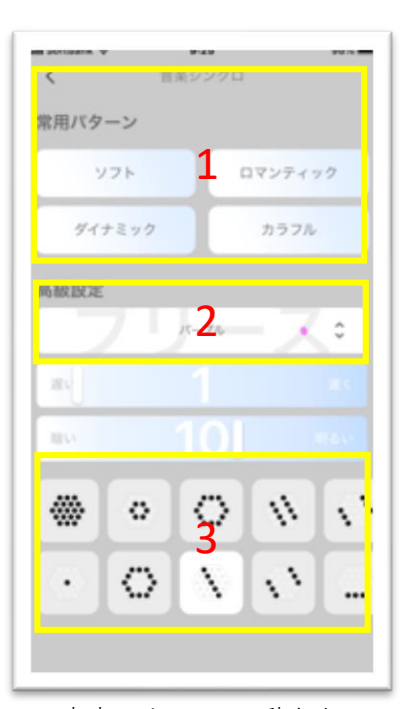

12.音声によるLEDの動きを 制御する画面では、1は、 光の動きのスタイル。2で カラータイプ。3で動きの 方向を設定できます

## **Cololight Pro 日本語マニュアル**

下記のアプリの設定画面は、アプリのバージョンや、お客様のWIFI接続のタイミングによって、 前後する場合がございますので、ご注意ください。

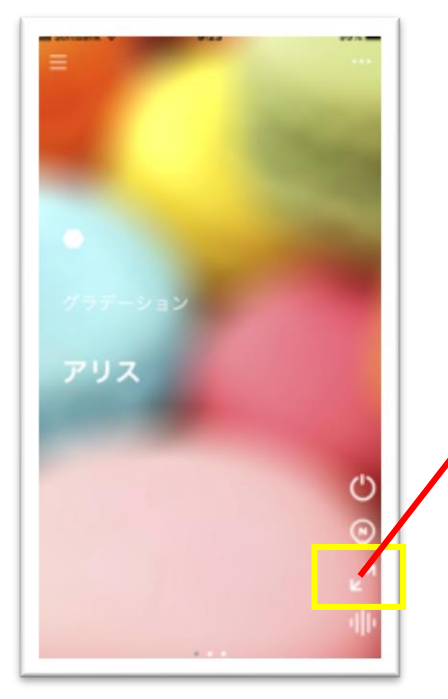

13. 様々な光の動きのスタイ ルを設定したい場合は、矢 印マークのボタンをタップ してください

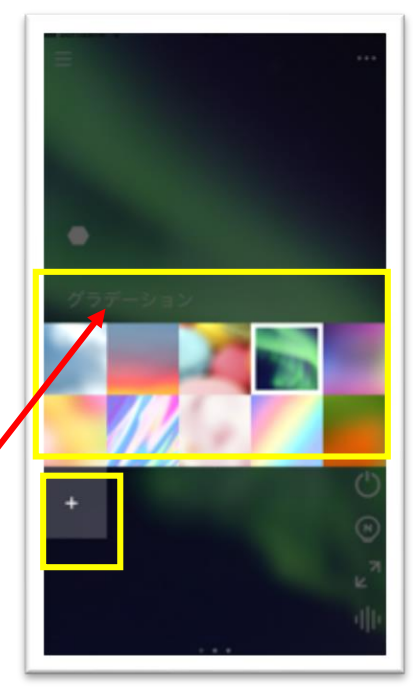

14.プリセットを選ぶ場合は、 カラーアイコンをタップし てください。自分で好みの 設定をする場合は、 「+」プラスマークをタップ してください。

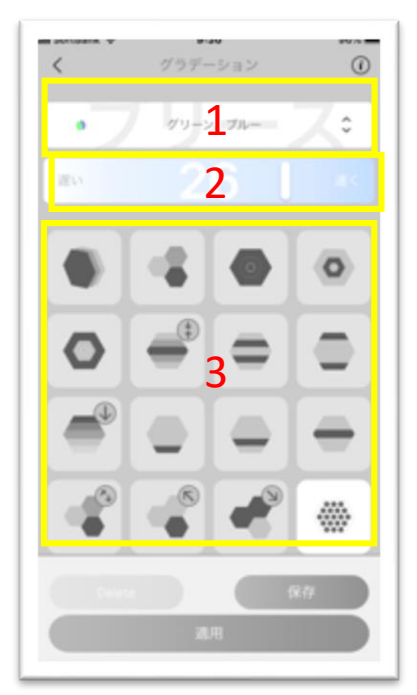

15.好みの設定をする画面で は、1カラーの選択。2は動 きのスピード。3は、動きの スタイルを設定できます。

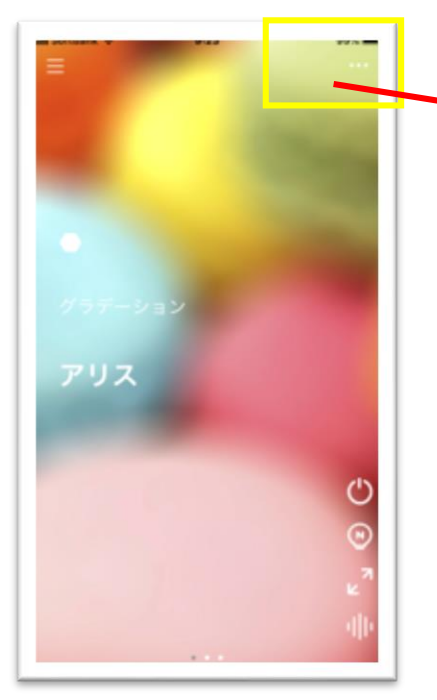

16. その他の設定項目とし て右上の「・・・」をタッ プすると、タイマー設定や デバイスの設定などが行え ます。

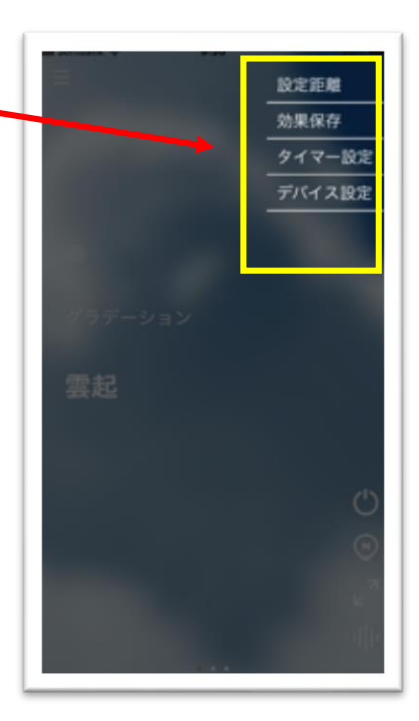

注意点: ●WIFIの周波数は2.4GHzのみ しか対応していません ●最新のOSをご利用ください ●最新のアプリにアップデート してご使用ください ●WIFIの電波が多く感知できる 場所での接続は困難な場合がご ざいます。 ●一つのWIFIモジュールで、 一度に供給できる電力は、 10個までとなります。それ以上 は別途モジュールを追加くださ

い